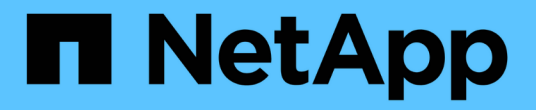

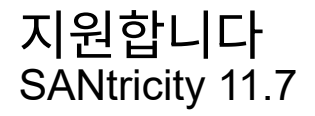

NetApp February 12, 2024

This PDF was generated from https://docs.netapp.com/ko-kr/e-series-santricity-117/ummanage/overview-storage-arrays.html on February 12, 2024. Always check docs.netapp.com for the latest.

# 목차

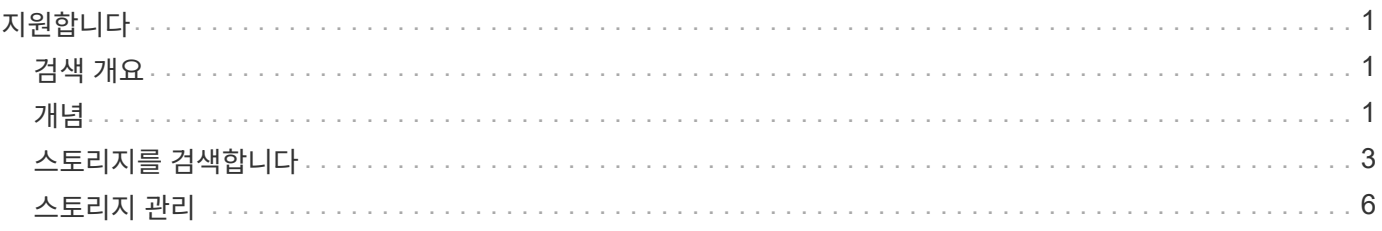

# <span id="page-2-0"></span>지원합니다

# <span id="page-2-1"></span>검색 개요

스토리지 리소스를 관리하려면 먼저 네트워크에서 스토리지 어레이를 검색해야 합니다.

어레이를 어떻게 검색합니까**?**

추가/검색 페이지를 사용하여 조직의 네트워크에서 관리할 스토리지 어레이를 찾아서 추가합니다. 여러 어레이를 검색할 수도 있고 단일 어레이를 검색할 수도 있습니다. 이렇게 하려면 네트워크 IP 주소를 입력한 다음 Unified Manager가 해당 범위의 각 IP 주소에 대한 개별 연결을 시도합니다.

자세한 내용:

- ["](#page-2-3)[스토리지](#page-2-3) [검색](#page-2-3) [시](#page-2-3) [고려](#page-2-3) [사항](#page-2-3)["](#page-2-3)
- ["](#page-4-1)[여러](#page-4-1) [스토리지](#page-4-1) [시스템을](#page-4-1) [검색합니다](#page-4-1)["](#page-4-1)
- ["](#page-6-0)[단일](#page-6-0) [스토리지를](#page-6-0) [검색합니다](#page-6-0)["](#page-6-0)

## 어레이를 어떻게 관리해야 합니까**?**

어레이를 검색하고 나면 \* Manage - All \* 페이지로 이동합니다. 이 페이지에서는 네트워크에서 검색된 스토리지 배열의 목록을 스크롤하고, 해당 상태를 보고, 단일 배열 또는 어레이 그룹에서 작업을 수행할 수 있습니다.

단일 어레이를 관리하려면 어레이를 선택하고 System Manager를 열 수 있습니다.

자세한 내용:

- ["System Manager](#page-3-0) [액세스에](#page-3-0) [대한](#page-3-0) [고려](#page-3-0) [사항](#page-3-0)["](#page-3-0)
- ["](#page-8-0)[개별](#page-8-0) [스토리지](#page-8-0) [어레이를](#page-8-0) [관리합니다](#page-8-0)["](#page-8-0)
- ["](#page-7-1)[스토리지](#page-7-1) [배열](#page-7-1) [상태를](#page-7-1) [봅니다](#page-7-1)["](#page-7-1)

# <span id="page-2-2"></span>개념

<span id="page-2-3"></span>스토리지 검색 시 고려 사항

Unified Manager가 스토리지 리소스를 표시하고 관리하기 전에 먼저 조직의 네트워크에서 관리할 스토리지 어레이를 검색해야 합니다. 여러 어레이를 검색할 수도 있고 단일 어레이를 검색할 수도 있습니다.

여러 스토리지 시스템을 검색하는 중입니다

여러 어레이를 검색하도록 선택한 경우 네트워크 IP 주소 범위를 입력한 다음 Unified Manager가 해당 범위의 각 IP 주소에 대한 개별 연결을 시도합니다. 성공적으로 도달한 스토리지 배열이 검색 페이지에 표시되고 관리 도메인에 추가될 수 있습니다.

단일 어레이를 검색하도록 선택한 경우 스토리지 어레이에서 컨트롤러 중 하나에 대한 단일 IP 주소를 입력한 다음 개별 스토리지 어레이가 추가됩니다.

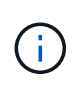

Unified Manager는 컨트롤러에 할당된 범위 내에서 단일 IP 주소 또는 IP 주소만 검색하여 표시합니다. 이 단일 IP 주소 또는 IP 주소 범위를 벗어나는 컨트롤러에 할당된 대체 컨트롤러 또는 IP 주소가 있는 경우 Unified Manager는 이를 검색 또는 표시하지 않습니다. 그러나 스토리지 배열을 추가하면 연결된 모든 IP 주소가 검색되어 관리 보기에 표시됩니다.

사용자 자격 증명

검색 프로세스 중에 추가할 각 스토리지 배열에 대해 관리자 암호를 제공해야 합니다.

웹 서비스 인증서

검색 프로세스의 일부로 Unified Manager는 검색된 스토리지 시스템이 신뢰할 수 있는 소스의 인증서를 사용하고 있는지 확인합니다. Unified Manager에서는 브라우저에 설정한 모든 연결에 대해 두 가지 유형의 인증서 기반 인증을 사용합니다.

• \* 신뢰할 수 있는 인증서 \*

Unified Manager에서 검색된 스토리지의 경우 인증 기관에서 제공하는 신뢰할 수 있는 인증서를 추가로 설치해야 할 수 있습니다.

이러한 인증서를 가져오려면 \* 가져오기 \* 버튼을 사용합니다. 이전에 이 어레이에 연결한 경우 하나 또는 두 컨트롤러 인증서 중 하나가 만료되었거나 해지되었거나 인증서 체인에 루트 인증서 또는 중간 인증서가 누락되었습니다. 스토리지 배열을 관리하기 전에 만료되었거나 해지된 인증서를 교체하거나 누락된 루트 인증서 또는 중간 인증서를 추가해야 합니다.

• \* 자체 서명된 인증서 \*

자체 서명된 인증서도 사용할 수 있습니다. 관리자가 서명된 인증서를 가져오지 않고 어레이를 검색하려고 하면 Unified Manager에 관리자가 자체 서명된 인증서를 수락할 수 있는 오류 대화 상자가 표시됩니다. 스토리지 시스템의 자체 서명된 인증서가 신뢰할 수 있는 것으로 표시되고 스토리지 시스템이 Unified Manager에 추가됩니다.

스토리지 배열에 대한 연결을 신뢰하지 않는 경우, Unified Manager에 스토리지 배열을 추가하기 전에 \* Cancel \* 을 선택하고 스토리지 배열의 보안 인증서 전략을 확인합니다.

#### <span id="page-3-0"></span>**System Manager** 액세스에 대한 고려 사항

스토리지 어레이를 구성 및 관리하려는 경우 하나 이상의 스토리지 어레이를 선택하고 시작 옵션을 사용하여 System Manager를 엽니다.

System Manager는 이더넷 관리 포트를 통해 네트워크에 연결되는 컨트롤러에 내장된 애플리케이션입니다. 모든 스토리지 기반 기능이 포함되어 있습니다.

System Manager에 액세스하려면 다음이 있어야 합니다.

• 여기에 나열된 어레이 모델 중 하나: ["E-Series](https://docs.netapp.com/us-en/e-series/getting-started/learn-hardware-concept.html) [하드웨어](https://docs.netapp.com/us-en/e-series/getting-started/learn-hardware-concept.html) [개요](https://docs.netapp.com/us-en/e-series/getting-started/learn-hardware-concept.html)["](https://docs.netapp.com/us-en/e-series/getting-started/learn-hardware-concept.html)

• 웹 브라우저를 사용하여 네트워크 관리 클라이언트에 대한 대역외 연결.

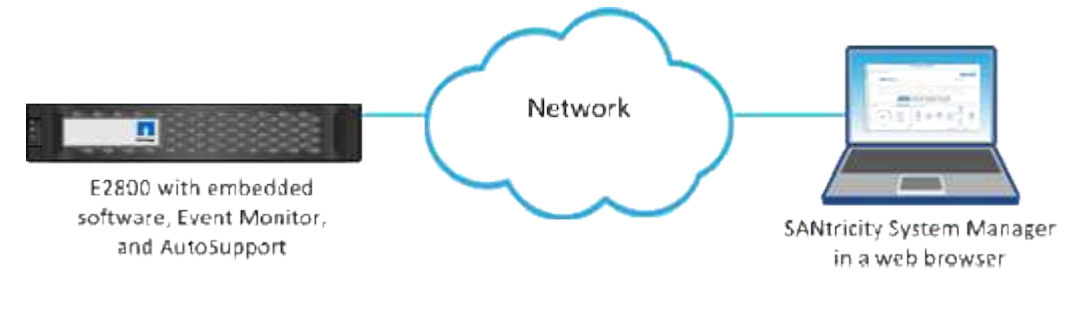

<span id="page-4-0"></span>스토리지를 검색합니다

<span id="page-4-1"></span>여러 스토리지 시스템을 검색합니다

여러 어레이를 검색하여 관리 서버가 있는 서브넷에서 모든 스토리지 어레이를 검색하고 검색된 어레이를 관리 도메인에 자동으로 추가합니다.

시작하기 전에

- 보안 관리자 권한이 포함된 사용자 프로필로 로그인해야 합니다.
- 스토리지 배열이 올바르게 설정 및 구성되어 있어야 합니다.
- 스토리지 배열 암호는 System Manager의 액세스 관리 타일을 사용하여 설정해야 합니다.
- 신뢰할 수 없는 인증서를 해결하려면 CA(인증 기관)의 신뢰할 수 있는 인증서 파일이 있어야 하며 로컬 시스템에서 인증서 파일을 사용할 수 있어야 합니다.

어레이 검색 절차는 여러 단계로 이루어진 절차입니다.

**1**단계**:** 네트워크 주소를 입력합니다

로컬 하위 네트워크에서 검색할 네트워크 주소 범위를 입력합니다. 성공적으로 도달한 스토리지 배열이 검색 페이지에 표시되고 관리 도메인에 추가될 수 있습니다.

어떤 이유로든 검색 작업을 중지해야 하는 경우 \* 검색 중지 \* 를 클릭합니다.

단계

1. 관리 페이지에서 \* 추가/검색 \* 을 선택합니다.

추가/검색 대화 상자가 나타납니다.

- 2. 네트워크 범위 내의 모든 스토리지 배열 검색 \* 라디오 버튼을 선택합니다.
- 3. 로컬 하위 네트워크를 검색할 시작 네트워크 주소와 끝 네트워크 주소를 입력한 다음 \* 검색 시작 \* 을 클릭합니다.

검색 프로세스가 시작됩니다. 이 검색 프로세스를 완료하는 데 몇 분 정도 걸릴 수 있습니다. 스토리지 배열이 검색되면 검색 페이지의 테이블이 채워집니다.

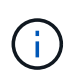

관리 가능한 어레이가 검색되지 않으면 스토리지 어레이가 네트워크에 올바르게 연결되어 있고 할당된 주소가 범위 내에 있는지 확인합니다. 추가/검색 페이지로 돌아가려면 \* New Discovery Parameters \* 를 클릭합니다.

- 4. 검색된 스토리지 시스템의 목록을 검토합니다.
- 5. 관리 도메인에 추가할 스토리지 배열 옆의 확인란을 선택하고 \* 다음 \* 을 클릭합니다.

Unified Manager는 관리 도메인에 추가할 각 어레이에서 자격 증명 검사를 수행합니다. 해당 배열과 연결된 자체 서명된 인증서 및 신뢰할 수 없는 인증서를 확인해야 할 수 있습니다.

6. 마법사의 다음 단계로 진행하려면 \* Next \* (다음 \*)를 클릭합니다.

**2**단계**:** 검색 중에 자체 서명된 인증서 해결

검색 프로세스의 일부로 시스템은 스토리지 어레이가 신뢰할 수 있는 소스의 인증서를 사용하고 있는지 확인합니다.

단계

- 1. 다음 중 하나를 수행합니다.
	- 검색된 스토리지 배열에 대한 접속을 신뢰할 수 있는 경우 마법사의 다음 카드로 계속 진행합니다. 자체 서명된 인증서는 신뢰할 수 있는 인증서로 표시되며 스토리지 시스템이 Unified Manager에 추가됩니다.
	- 스토리지 어레이에 대한 연결을 신뢰할 수 없는 경우 \* Cancel \* 을 선택하고 각 스토리지 어레이의 보안 인증서 전략을 확인한 다음 Unified Manager에 추가합니다.

2. 마법사의 다음 단계로 진행하려면 \* Next \* (다음 \*)를 클릭합니다.

**3**단계**:** 검색 중에 신뢰할 수 없는 인증서를 해결합니다

신뢰할 수 없는 인증서는 스토리지 어레이에서 Unified Manager에 대한 보안 연결을 설정하려고 시도하지만 연결이 보안으로 확인하지 못할 때 발생합니다. 어레이 검색 프로세스 중에 신뢰할 수 있는 타사에서 발급한 CA(인증 기관) 인증서 또는 CA 서명 인증서를 가져와 신뢰할 수 없는 인증서를 해결할 수 있습니다.

다음 중 하나라도 해당되는 경우 신뢰할 수 있는 CA 인증서를 추가로 설치해야 할 수 있습니다.

- 최근에 스토리지 배열을 추가했습니다.
- 하나 이상의 인증서가 만료되었습니다.
- 하나 이상의 인증서가 해지되었습니다.
- 하나 이상의 인증서에 루트 또는 중간 인증서가 없습니다.

단계

1. 신뢰할 수 없는 인증서를 확인할 스토리지 배열 옆의 확인란을 선택한 다음 가져오기 버튼을 선택합니다.

신뢰할 수 있는 인증서 파일을 가져올 수 있는 대화 상자가 열립니다.

2. Browse \* 를 클릭하여 스토리지 배열에 대한 인증서 파일을 선택합니다.

대화 상자에 파일 이름이 표시됩니다.

3. 가져오기 \* 를 클릭합니다.

파일이 업로드되고 검증됩니다.

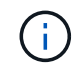

신뢰할 수 없는 인증서 문제가 해결되지 않은 스토리지 어레이는 Unified Manager에 추가되지 않습니다.

4. 마법사의 다음 단계로 진행하려면 \* Next \* (다음 \*)를 클릭합니다.

**4**단계**:** 암호를 입력합니다

관리 도메인에 추가할 스토리지 배열에 대한 암호를 입력해야 합니다.

#### 단계

1. Unified Manager에 추가할 각 스토리지 어레이의 암호를 입력합니다.

- 2. \* 선택 사항: \* 그룹에 스토리지 어레이 연결: 드롭다운 목록에서 선택한 스토리지 어레이와 연결할 그룹을 선택합니다.
- 3. 마침 \* 을 클릭합니다.

작업을 마친 후

스토리지 배열이 관리 도메인에 추가되고 선택한 그룹에 연결됩니다(지정된 경우).

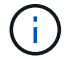

Unified Manager가 지정된 스토리지 어레이에 연결하는 데 몇 분 정도 걸릴 수 있습니다.

## <span id="page-6-0"></span>단일 스토리지를 검색합니다

단일 스토리지 배열 추가/검색 옵션을 사용하여 조직의 네트워크에 단일 스토리지 배열을 수동으로 검색하고 추가합니다.

#### 시작하기 전에

- 스토리지 배열이 올바르게 설정 및 구성되어 있어야 합니다.
- 스토리지 배열 암호는 System Manager의 액세스 관리 타일을 사용하여 설정해야 합니다.

#### 단계

1. 관리 페이지에서 \* 추가/검색 \* 을 선택합니다.

추가/검색 대화 상자가 나타납니다.

- 2. Discover a single storage array \* 라디오 버튼을 선택합니다.
- 3. 스토리지 배열에 있는 컨트롤러 중 하나의 IP 주소를 입력한 다음 \* 검색 시작 \* 을 클릭합니다.

Unified Manager가 지정된 스토리지 어레이에 연결하는 데 몇 분 정도 걸릴 수 있습니다.

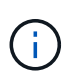

지정된 컨트롤러의 IP 주소에 대한 연결이 실패하면 스토리지 어레이에 액세스할 수 없음 메시지가 나타납니다.

4. 메시지가 표시되면 자체 서명된 인증서를 모두 해결합니다.

검색 프로세스의 일부로 검색된 스토리지 시스템이 신뢰할 수 있는 소스의 인증서를 사용하고 있는지 확인합니다. 스토리지 배열에 대한 디지털 인증서를 찾을 수 없는 경우 보안 예외를 추가하여 CA(인증 기관)에서 서명하지 않은 인증서를 확인하라는 메시지가 표시됩니다.

5. 메시지가 나타나면 신뢰할 수 없는 인증서를 모두 확인합니다.

신뢰할 수 없는 인증서는 스토리지 어레이에서 Unified Manager에 대한 보안 연결을 설정하려고 시도하지만 연결이 보안으로 확인하지 못할 때 발생합니다. 신뢰할 수 있는 제3자가 발급한 CA(인증 기관) 인증서를 가져와 신뢰할 수 없는 인증서를 해결합니다.

6. 다음 \* 을 클릭합니다.

7. \* 선택 사항: \* 검색된 스토리지 배열을 그룹에 연결: 드롭다운 목록에서 스토리지 배열에 연결할 그룹을 선택합니다.

기본적으로 "모두" 그룹이 선택됩니다.

8. 관리 도메인에 추가할 스토리지 배열의 관리자 암호를 입력한 다음 \* 확인 \* 을 클릭합니다.

작업을 마친 후

스토리지 시스템이 Unified Manager에 추가되고 지정된 경우 선택한 그룹에 추가됩니다.

자동 지원 데이터 수집이 설정된 경우 추가하는 스토리지 배열에 대한 지원 데이터가 자동으로 수집됩니다.

# <span id="page-7-0"></span>스토리지 관리

<span id="page-7-1"></span>스토리지 배열 상태를 봅니다

Unified Manager는 검색된 각 스토리지 시스템의 상태를 표시합니다.

Manage - All \* 페이지로 이동합니다. 이 페이지에서는 웹 서비스 프록시와 해당 스토리지 배열 간의 연결 상태를 볼 수 있습니다.

상태 표시기는 다음 표에 설명되어 있습니다.

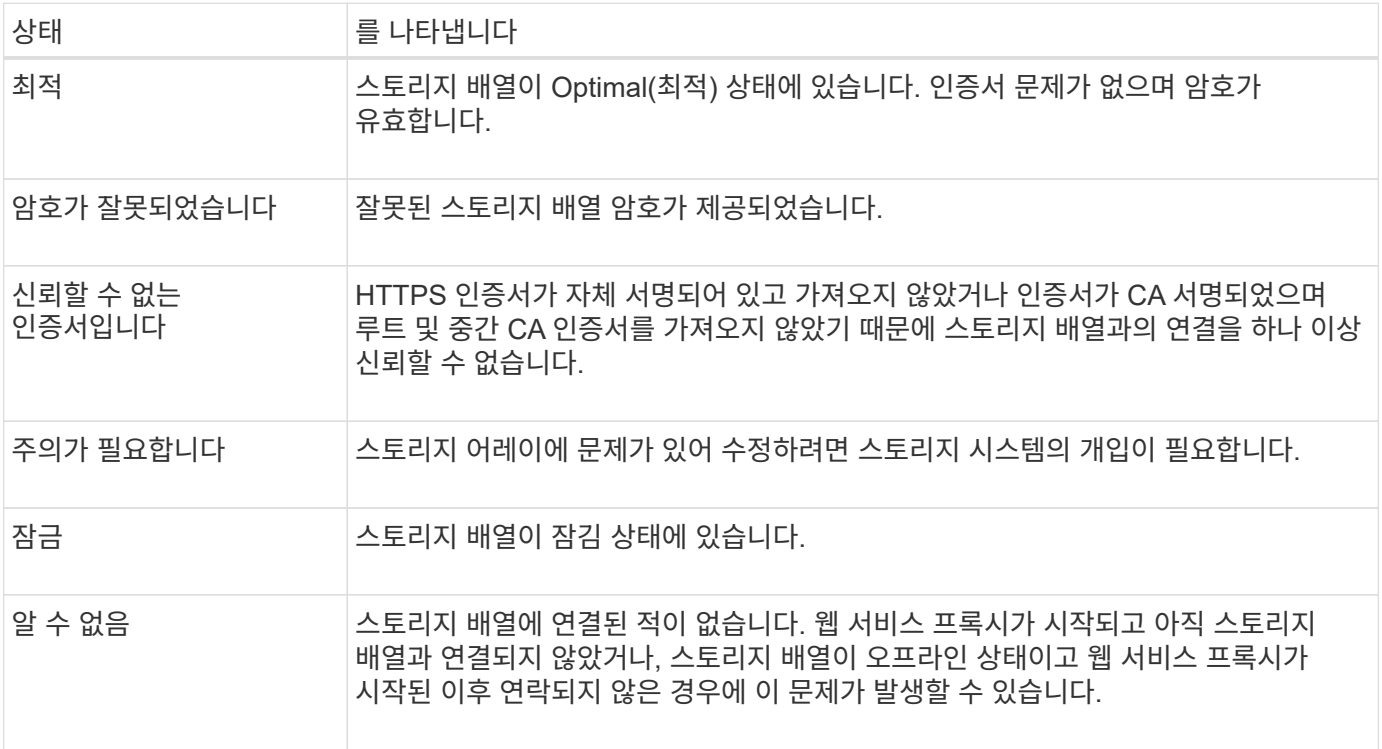

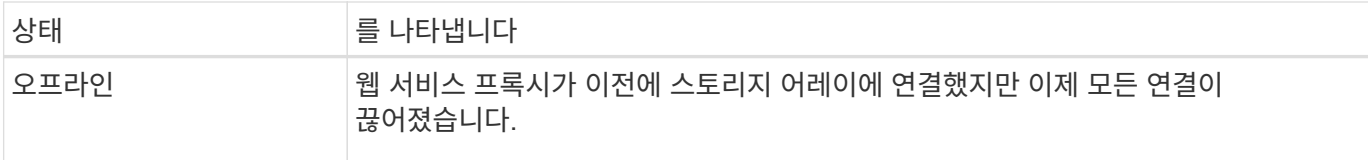

## <span id="page-8-0"></span>개별 스토리지 어레이를 관리합니다

실행 옵션을 사용하면 관리 작업을 수행하려는 경우 하나 이상의 스토리지 어레이에 대한 브라우저 기반 System Manager를 열 수 있습니다.

단계

- 1. 관리 페이지에서 관리할 스토리지 어레이를 하나 이상 선택합니다.
- 2. 시작 \* 을 클릭합니다.
	- 새 창이 열리고 System Manager 로그인 페이지가 표시됩니다.
- 3. 사용자 이름과 암호를 입력한 다음 \* 로그인 \* 을 클릭합니다.

스토리지 배열 암호를 변경합니다

Unified Manager에서 스토리지 어레이를 보고 액세스하는 데 사용되는 암호를 업데이트할 수 있습니다.

시작하기 전에

- 스토리지 관리자 권한이 포함된 사용자 프로필로 로그인해야 합니다.
- System Manager에서 설정된 스토리지 어레이의 현재 암호를 알아야 합니다.
- 이 작업에 대해

이 작업에서는 Unified Manager에서 스토리지 어레이에 액세스할 수 있도록 스토리지 어레이의 현재 암호를 입력합니다. System Manager에서 어레이 암호를 변경했으므로 이제는 Unified Manager에서 어레이 암호를 변경해야 할 수도 있습니다.

## 단계

- 1. 관리 페이지에서 하나 이상의 스토리지 배열을 선택합니다.
- 2. SELECT MENU: Uncommon Tasks[스토리지 배열 암호 제공].
- 3. 각 스토리지 배열의 암호 또는 암호를 입력한 다음 \* 저장 \* 을 클릭합니다.

## **SANtricity Unified Manager**에서 스토리지 어레이를 제거합니다

Unified Manager에서 더 이상 스토리지 어레이를 관리하지 않으려는 경우 하나 이상의 스토리지 어레이를 제거할 수 있습니다.

이 작업에 대해

제거하는 스토리지 시스템은 액세스할 수 없습니다. 그러나 브라우저를 IP 주소 또는 호스트 이름에 직접 연결하여 제거된 스토리지 배열에 대한 연결을 설정할 수 있습니다.

스토리지 배열을 제거해도 스토리지 배열 또는 해당 데이터에는 어떤 식으로든 영향을 주지 않습니다. 스토리지 배열이 실수로 제거된 경우 다시 추가할 수 있습니다.

단계

- 1. Manage \* 페이지를 선택합니다.
- 2. 제거할 스토리지 배열을 하나 이상 선택합니다.
- 3. Uncommon Tasks [Remove storage array] 메뉴를 선택합니다.

스토리지 어레이가 SANtricity Unified Manager의 모든 보기에서 제거됩니다.

Copyright © 2024 NetApp, Inc. All Rights Reserved. 미국에서 인쇄됨 본 문서의 어떠한 부분도 저작권 소유자의 사전 서면 승인 없이는 어떠한 형식이나 수단(복사, 녹음, 녹화 또는 전자 검색 시스템에 저장하는 것을 비롯한 그래픽, 전자적 또는 기계적 방법)으로도 복제될 수 없습니다.

NetApp이 저작권을 가진 자료에 있는 소프트웨어에는 아래의 라이센스와 고지사항이 적용됩니다.

본 소프트웨어는 NetApp에 의해 '있는 그대로' 제공되며 상품성 및 특정 목적에의 적합성에 대한 명시적 또는 묵시적 보증을 포함하여(이에 제한되지 않음) 어떠한 보증도 하지 않습니다. NetApp은 대체품 또는 대체 서비스의 조달, 사용 불능, 데이터 손실, 이익 손실, 영업 중단을 포함하여(이에 국한되지 않음), 이 소프트웨어의 사용으로 인해 발생하는 모든 직접 및 간접 손해, 우발적 손해, 특별 손해, 징벌적 손해, 결과적 손해의 발생에 대하여 그 발생 이유, 책임론, 계약 여부, 엄격한 책임, 불법 행위(과실 또는 그렇지 않은 경우)와 관계없이 어떠한 책임도 지지 않으며, 이와 같은 손실의 발생 가능성이 통지되었다 하더라도 마찬가지입니다.

NetApp은 본 문서에 설명된 제품을 언제든지 예고 없이 변경할 권리를 보유합니다. NetApp은 NetApp의 명시적인 서면 동의를 받은 경우를 제외하고 본 문서에 설명된 제품을 사용하여 발생하는 어떠한 문제에도 책임을 지지 않습니다. 본 제품의 사용 또는 구매의 경우 NetApp에서는 어떠한 특허권, 상표권 또는 기타 지적 재산권이 적용되는 라이센스도 제공하지 않습니다.

본 설명서에 설명된 제품은 하나 이상의 미국 특허, 해외 특허 또는 출원 중인 특허로 보호됩니다.

제한적 권리 표시: 정부에 의한 사용, 복제 또는 공개에는 DFARS 252.227-7013(2014년 2월) 및 FAR 52.227- 19(2007년 12월)의 기술 데이터-비상업적 품목에 대한 권리(Rights in Technical Data -Noncommercial Items) 조항의 하위 조항 (b)(3)에 설명된 제한사항이 적용됩니다.

여기에 포함된 데이터는 상업용 제품 및/또는 상업용 서비스(FAR 2.101에 정의)에 해당하며 NetApp, Inc.의 독점 자산입니다. 본 계약에 따라 제공되는 모든 NetApp 기술 데이터 및 컴퓨터 소프트웨어는 본질적으로 상업용이며 개인 비용만으로 개발되었습니다. 미국 정부는 데이터가 제공된 미국 계약과 관련하여 해당 계약을 지원하는 데에만 데이터에 대한 전 세계적으로 비독점적이고 양도할 수 없으며 재사용이 불가능하며 취소 불가능한 라이센스를 제한적으로 가집니다. 여기에 제공된 경우를 제외하고 NetApp, Inc.의 사전 서면 승인 없이는 이 데이터를 사용, 공개, 재생산, 수정, 수행 또는 표시할 수 없습니다. 미국 국방부에 대한 정부 라이센스는 DFARS 조항 252.227-7015(b)(2014년 2월)에 명시된 권한으로 제한됩니다.

#### 상표 정보

NETAPP, NETAPP 로고 및 <http://www.netapp.com/TM>에 나열된 마크는 NetApp, Inc.의 상표입니다. 기타 회사 및 제품 이름은 해당 소유자의 상표일 수 있습니다.